# **MISE A JOUR EZEE'TAB 10D11M**

- 1. Téléchargez le fichier de mise à jour à l'adresse suivante : http://www.storex.fr/download/fw/eZeeTab\_10D11M.zip
- 2. Une fois le fichier télécharger, décompressez‐le puis installez « **PAD Product Tool** ». Lancez le fichier **« setup.exe** » qui se trouve dans le dossier « **Pad Product Tool\_V1.04** ».
- 3. Sélectionnez « **Démarrer** » puis « **tous les programmes** » et lancez « **PAD Product Tool** ».

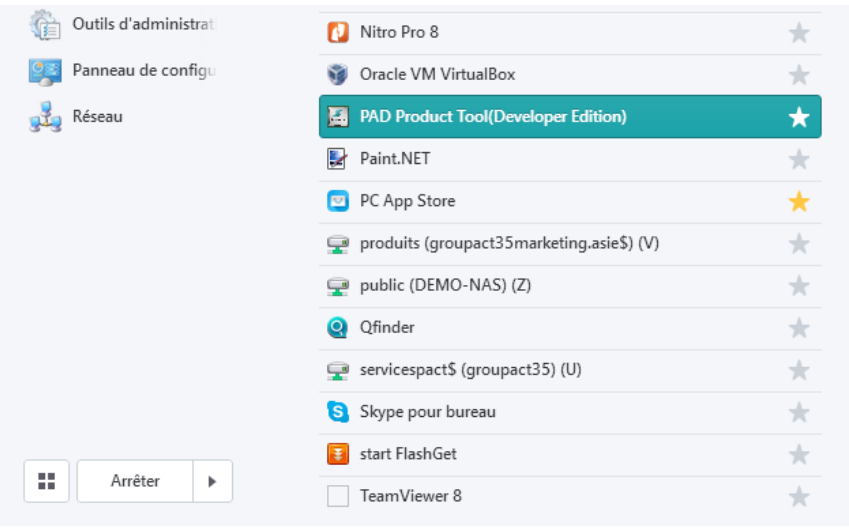

#### 4. Cette fenêtre devrait apparaître.

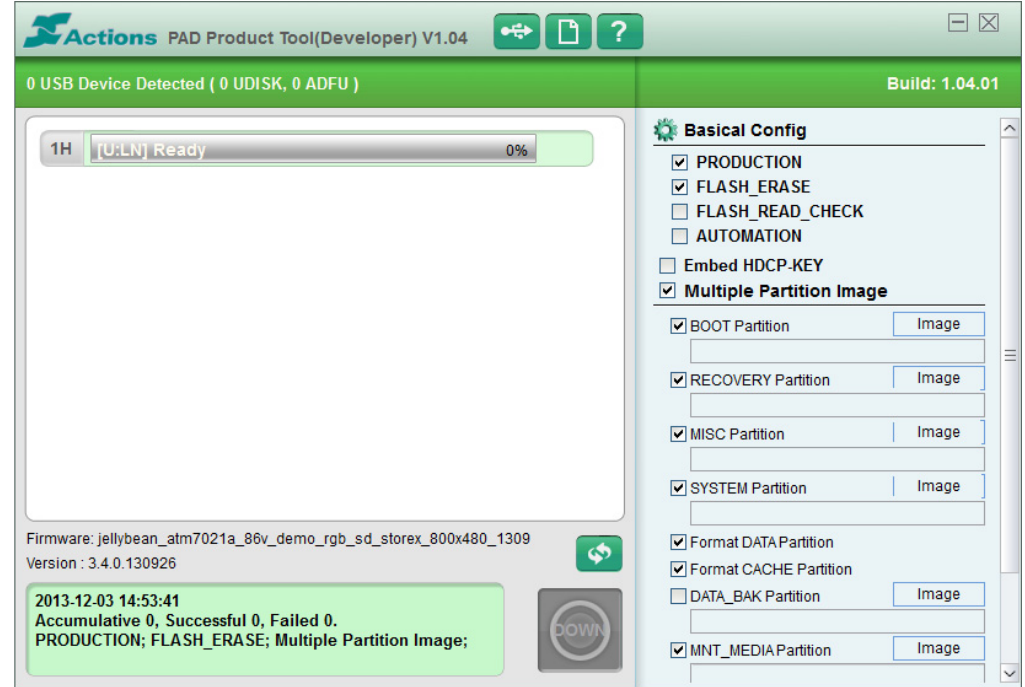

5. Allumez votre tablette puis connectez‐la en USB à votre PC.

### 6. Le « **1H** » en à droite, doit apparaître en surbrillance verte.

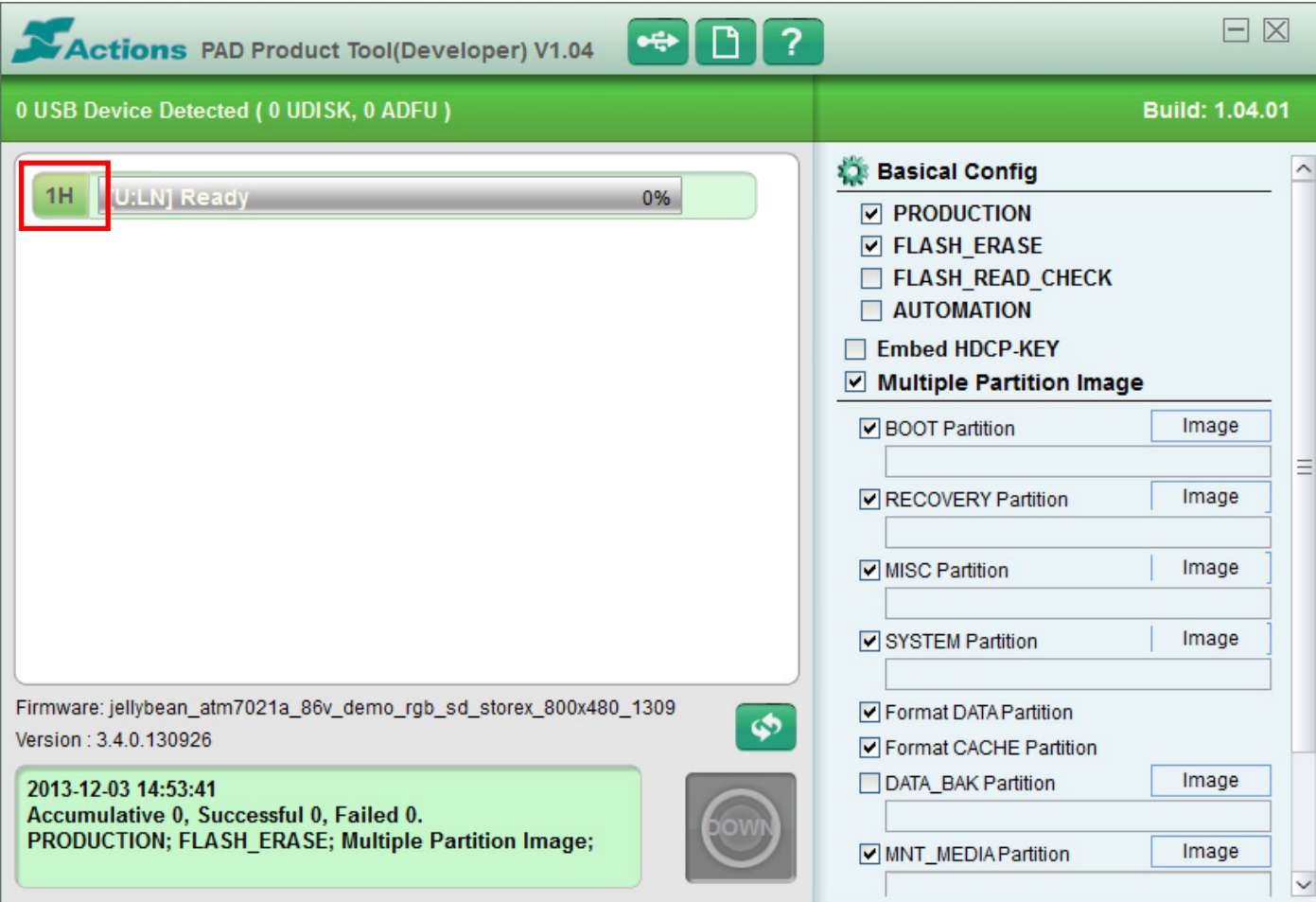

Cochez les options suivantes dans « **PAD Product Tools** » :

- ‐ Production
- ‐ Flash\_Erase
- ‐ Multiple Partition Image
- ‐ Boot Partition
- ‐ Recovery Partition
- **MISC Partition**
- **SYSTEM Partition**
- ‐ Format DATA Partition
- ‐ Format CACHE Partition
- ‐ MNT\_MEDIA Partition
- ‐ VENDOR\_APP Partition
- 7. Dézippez le fichier « **eZeeTab710D11M.zip** ».
- 8. Sélectionnez dans « **PAD Product Tools** » puis sélectionnez le fichier « **jellybean\_atm7021a\_t1026\_lvds\_hd\_10d11\_131211.fw** ».
- 9. Il faut ensuite renseigner 4 champs dans les options de droite sur « **PAD Product Tools** ».
- 10. Voici les champs à renseigner et avec quel fichier :
	- ‐ **Recovery Partition** sélectionnez « **image** », sélectionnez le fichier « **rec.img** » puis « **Ouvrir** ».
	- ‐ **MISC Partition** sélectionnez « **image** », sélectionnez le fichier « **misc.img** » puis « **Ouvrir** ».
	- ‐ **SYSTEM Partition** sélectionnez « **image** », sélectionnez le fichier « **system.img** » puis « **Ouvrir** ».
	- ‐ **VENDOR Partition** sélectionnez « **image** », sélectionnez le fichier « **storex\_apk2.img** » puis « **Ouvrir** ».
- 11. Une fois tous ces champs renseignés, appuyez sur **our lancer de processus de mise** à jour.
- 12. Attendre la fin du processus. La tablette devrait redémarrer automatiquement.

# **UPDATE EZEE'TAB 10D11M**

- 1. Download the update file on the link below : http://www.storex.fr/download/fw/eZeeTab\_10D11M.zip
- 2. Once the file downloaded, unzip it and then install "**PAD Product Tool**". Run the "**setup.exe**" file located in the folder "**Pad Product Tool\_V1.04**".
- 3. Select "**Start**" and then "**all programs**" and launch "**PAD Product Tool**".

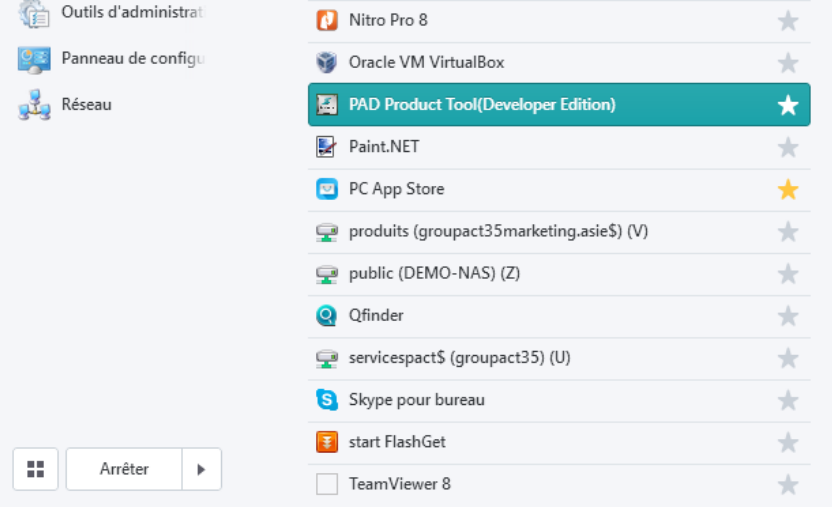

4. This window should appear.

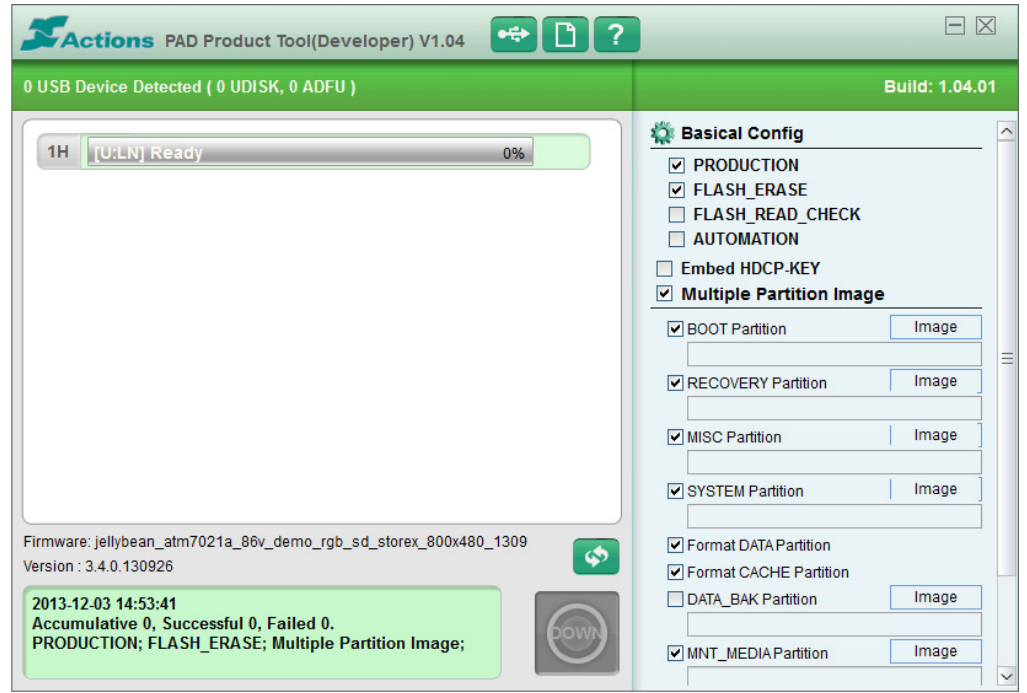

5. Turn on your tablet and then connect it to your PC through USB cable.

### 6. « **1H** » on the top right corner, should appear green highlighted.

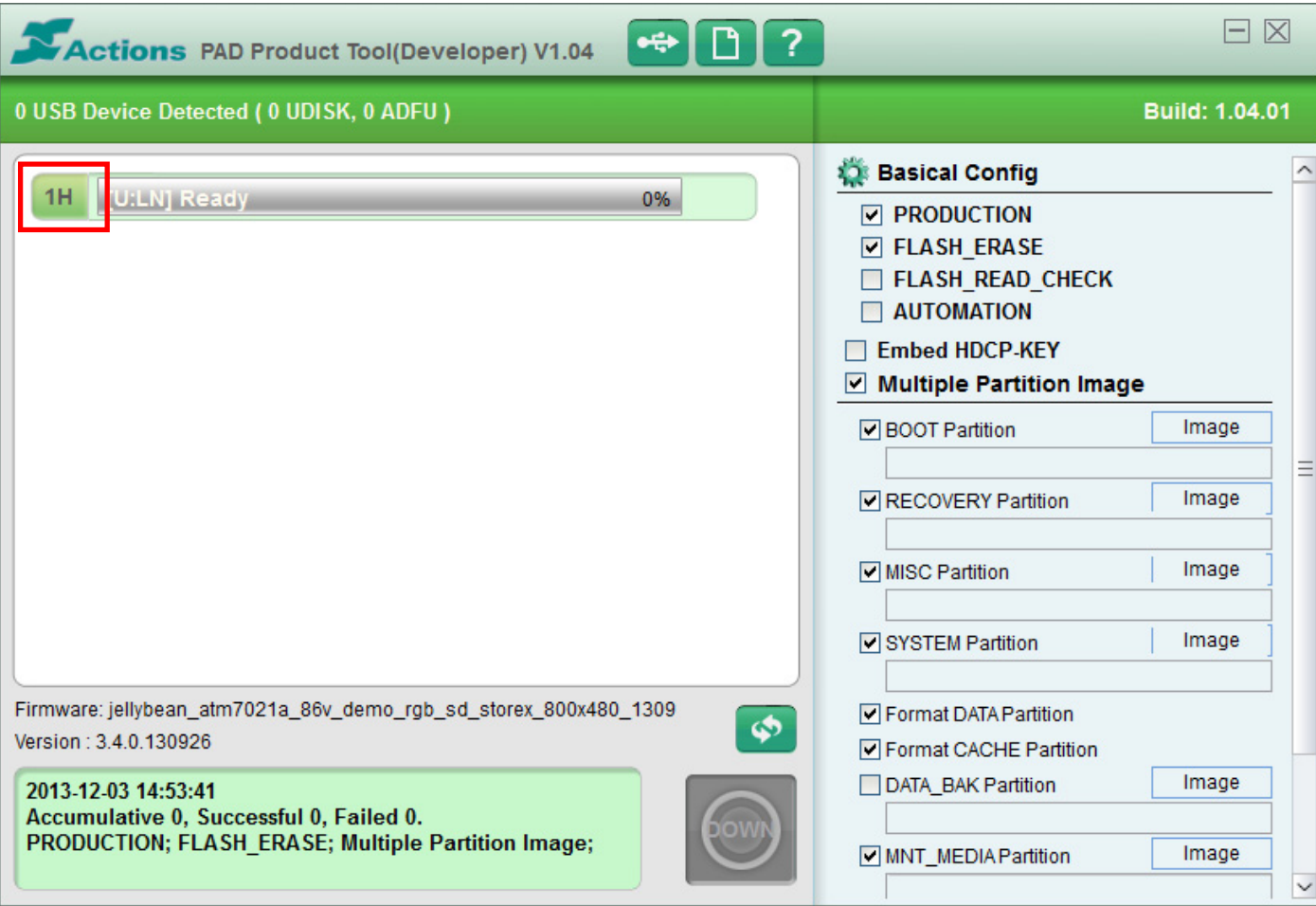

Tick the options below in « **PAD Product Tools** »:

- ‐ Production
- ‐ Flash\_Erase
- ‐ Multiple Partition Image
- ‐ Boot Partition
- ‐ Recovery Partition
- ‐ MISC Partition
- ‐ SYSTEM Partition
- ‐ Format DATA Partition
- ‐ Format CACHE Partition
- ‐ MNT\_MEDIA Partition
- ‐ VENDOR\_APP Partition
- 7. Unzip The file « **eZeeTab710D11M.zip** ».
- 8. Select in « **PAD Product Tools** » then select « **jellybean\_atm7021a\_t1026\_lvds\_hd\_10d11\_131211.fw**
- 9. Then you have to inform 4 fields on the right side of « **PAD Product Tools** ».

10. Here is the fields that you have to inform with which file :

- ‐ **Recovery Partition** select « **image** », select the file « **rec.img** » then « **Open** ».
- ‐ **MISC Partition** select « **image** », select the file « **misc.img** » then « **Open** ».
- ‐ **SYSTEM Partition** select « **image** », select the file « **system.img** » then « **Open** ».
- ‐ **VENDOR Partition** select « **image** », select the file « **storex\_apk2.img** » then « **Open** ».

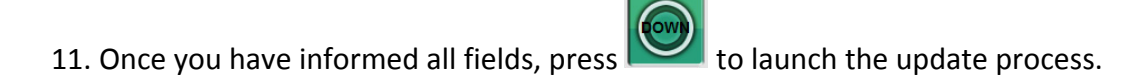

12. Wait for the completion of update process, the tablet should restart automatically.

# **ATUALIZACION EZEE'TAB 10D11M**

- 1. Descargue el archivo de actualización en el siguiente enlace: http://www.storex.fr/download/fw/eZeeTab\_10D11M.zip
- 2. Una vez descargado el archivo, descomprimirlo y luego instalar "**PAD Product Tools**". Ejecute el archivo "**setup.exe**" ubicado en la carpeta "**Pad producto Tool\_V1.04**".
- 3. Seleccione "**Start**" y luego "**todos los programas**" y lanzar "**PAD Product Tools**".

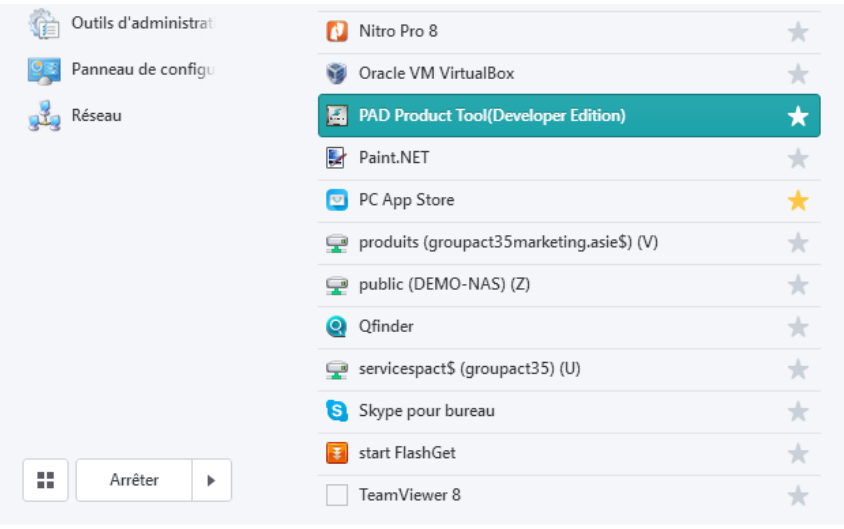

4. Esta ventana debería aparecer.

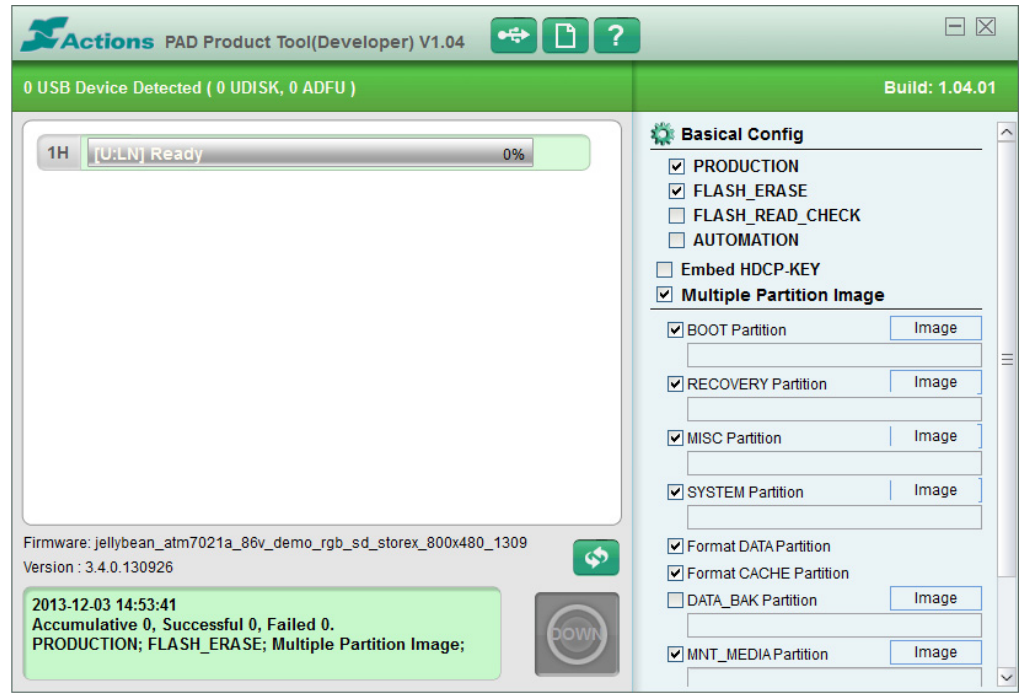

5. Encienda su tablet y luego conectarlo a su PC mediante cable USB.

### 6. «**1H**» en la esquina superior derecha, debe aparecer verde resaltado.

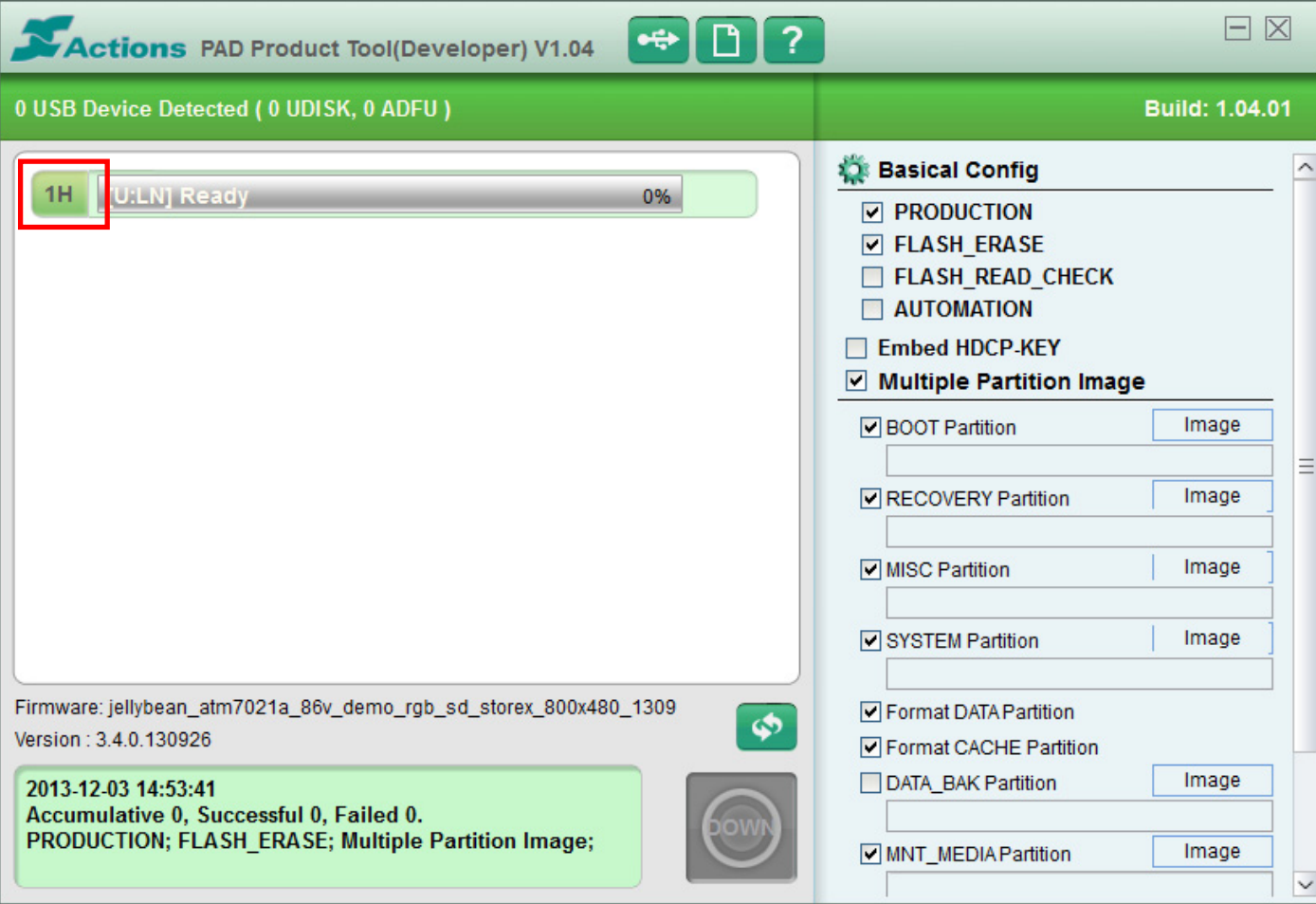

Marque las siguientes opciones en «**PAD Product Tools**»:

- ‐ Production
- ‐ Flash\_Erase
- ‐ Multiple Partition Image
- ‐ Boot Partition
- ‐ Recovery Partition
- **MISC Partition**
- ‐ SYSTEM Partition
- ‐ Format DATA Partition
- ‐ Format CACHE Partition
- ‐ MNT\_MEDIA Partition
- ‐ VENDOR\_APP Partition
- 7. Descomprima el archivo «**eZeeTab1011M.zip**».
- 8. Seleccione **CO** en «**PAD Product Tools**» seleccione archivo «**jellybean\_atm7021a\_t1026\_lvds\_hd\_10d11\_131211.fw**».
- 9. Entonces tienes que informar 4 campos a la derecha de « **PAD Product Tools** ».

10. Aquí es los campos que debe informar con qué archivo:

- **Recovery Partition**  $\rightarrow$  seleccione « **image** », seleccione el archivo « **rec.img** » y « Abrir ».
- **F MISC Partition →** seleccione « **image** », seleccione el archivo « **misc.img** » y « **Open** ».
- ‐ **SYSTEM Partition** seleccione « **image** », seleccione el archivo « **system.img** » y « **Open** ».
- ‐ **VENDOR Partition** seleccione « **image** », seleccione el archivo « **storex\_apk2.img** » y « **Open** ».
- 11. Una vez que ha informado de todos los campos, pulse **para iniciar el proceso de actualización**.

12. Espere a que la terminación del proceso de actualización, la tableta debe reiniciar automáticamente.

# **ATUALIZAÇÃO EZEE'TAB 10D11M**

- 1. Descarregue o ficheiro de update : http://www.storex.fr/download/fw/eZeeTab\_10D11M.zip
- 2. Uma vez o arquivo baixado, descompacte‐o e instale "**PAD Product Tool**". Execute o ficheiro "**setup.exe**", localizado na pasta "**PAD Product Tool\_V1.04**".
- 3. Selecione "**Iniciar**" e depois "**todos os programas**" e lançar "**PAD Product Tool**".

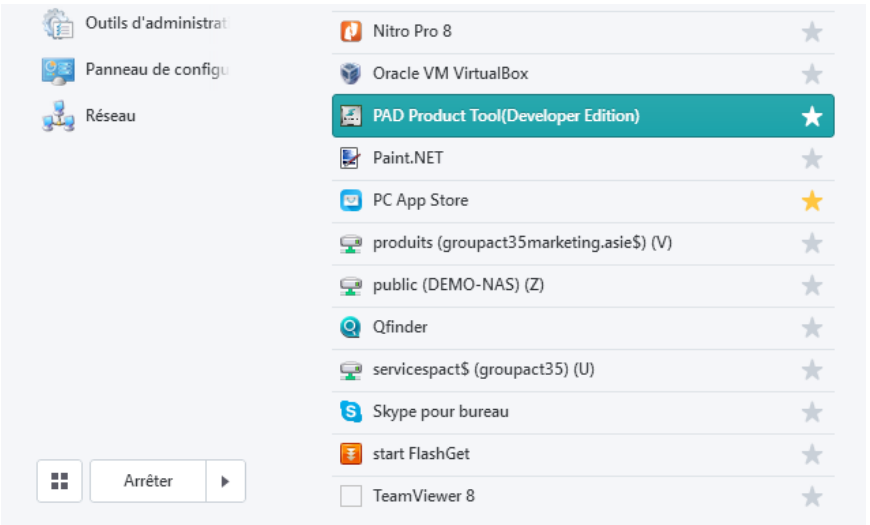

4. Esta janela deve aparecer.

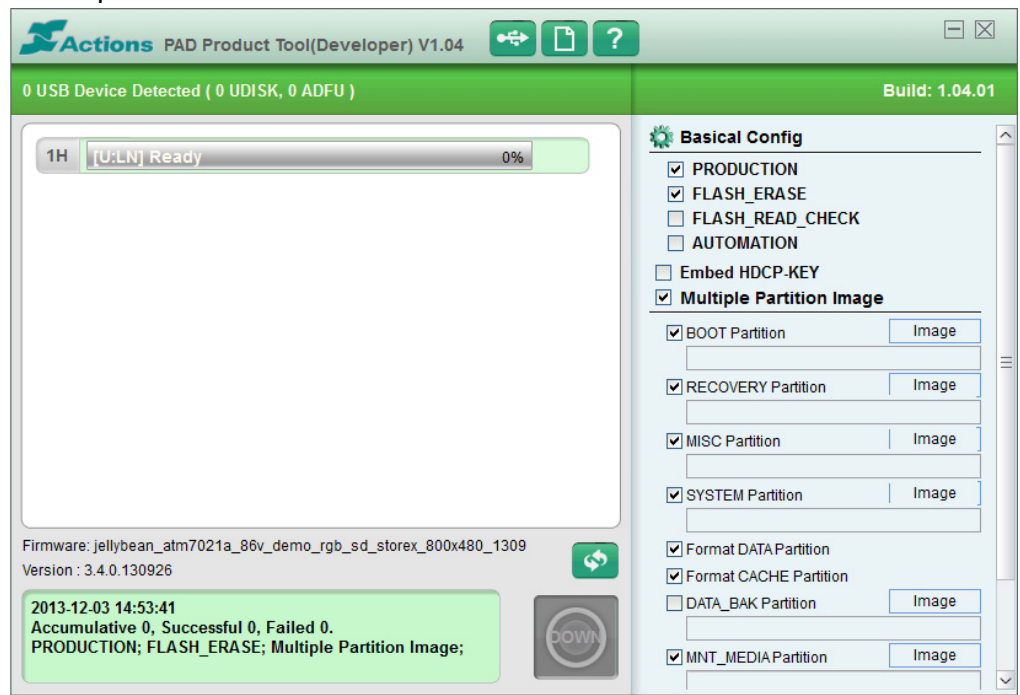

5. Ligue seu tablet e conecte‐o ao seu PC através de cabo USB.

#### 6. « **1H** » deve aparecer sobressaído em verde.

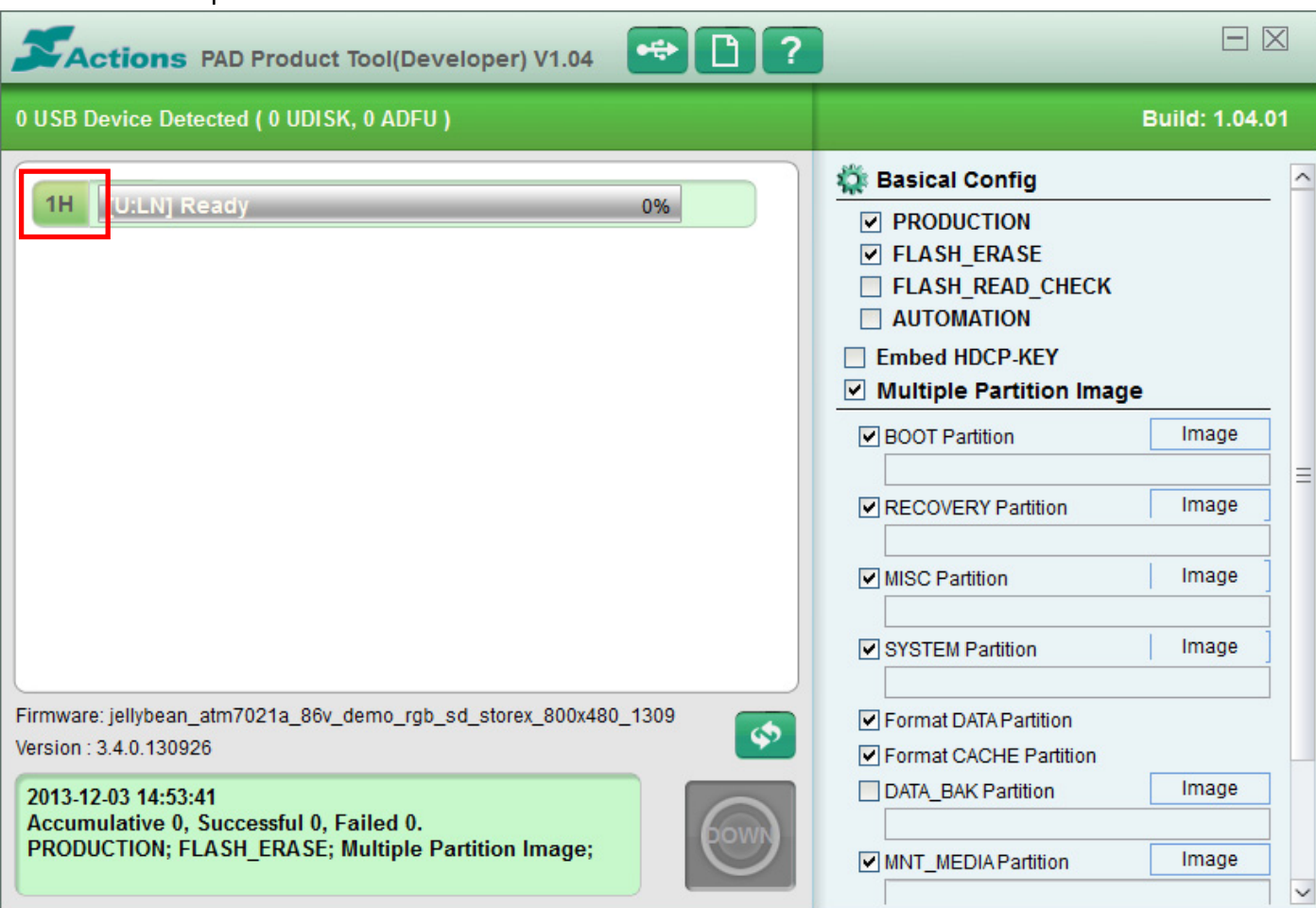

Selecione as opções seguintes no « **PAD Product Tools** »:

- ‐ Production
- ‐ Flash\_Erase
- ‐ Multiple Partition Image
- ‐ Boot Partition
- ‐ Recovery Partition
- **MISC Partition**
- **SYSTEM Partition**
- ‐ Format DATA Partition
- ‐ Format CACHE Partition
- ‐ MNT\_MEDIA Partition
- ‐ VENDOR\_APP Partition
- 7. Descompacte o arquivo « **eZeeTab10D11M.zip** ».
- 8. Selecione no « **PAD Product Tools** » e selecione o ficheiro « jellybean\_atm7021a\_t1026\_lvds\_hd\_10d11\_131211.fw».
- 9. Tem agora que informar 4 campos no « **PAD Product Tools** ».

10. Aqui estão mencionados os campos a informar e com que ficheiro :

- ‐ **Recovery Partition** selecione « **image** », selecione o ficheiro « **rec.img** » e « **Open** ».
- ‐ **MISC Partition** selecione « **image** », selecione o ficheiro « **misc.img** » e « **Open** ».
- ‐ **SYSTEM Partition** selecione « **image** », selecione o ficheiro « **system.img** » e « **Open** ».
- ‐ **VENDOR Partition** selecione « **image** », selecione o ficheiro « **storex\_apk2.img** » e « **Open** ».
- 11. Uma vez que informou todos os campos, carregue sob **our de la para lançar o processo de update.**
- 12. Aguarde até o fim do processo, o tablet deve reiniciar‐se automaticamente.